# **คู่มือการเข้าประเมินผ่านระบบสารสนเทศสหกิจศึกษา - ส่วนของอาจารย์นิเทศ**

- **1.** เข้าใช้งานเว็บไซต์ของคณะสังคมศาสตร์ มหาวิทยาลัยนเรศวร ( **http://www.[socsci](http://www.socsci.nu.ac.th/th).nu.ac.th/th** )
- **2.** เลือกแถบเมนู**"สหกิจศึกษา"** จากนั้นเลือกเมนู **"ระบบสารสนเทศสหกิจศึกษา มหาวิทยาลัยนเรศวร"**

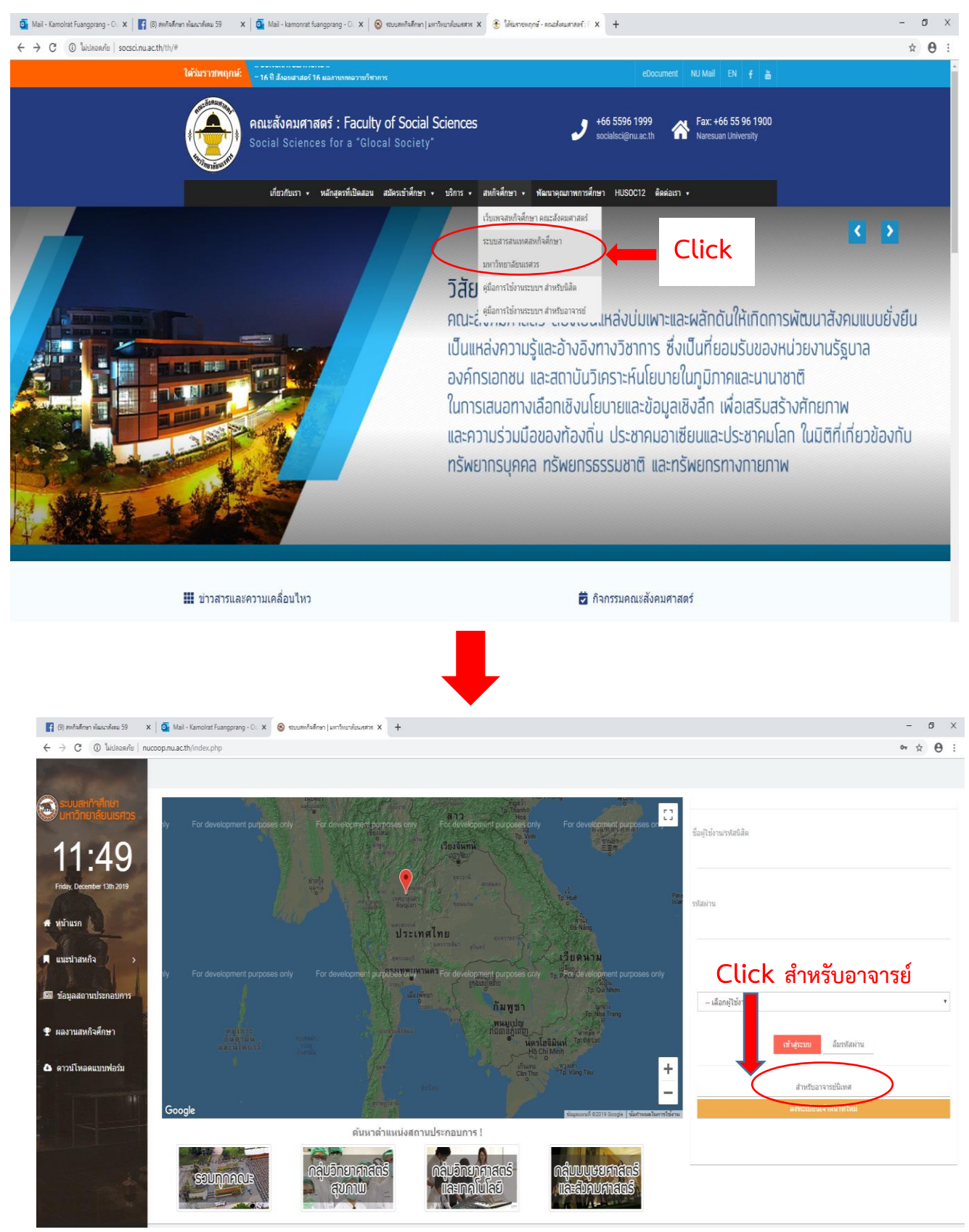

*(หน้าแรกของระบบสารสนเทศสหกิจศึกษา มหาวิทยาลัยนเรศวร)*

2. ลงชื่อเข้าใช้งานในหน้าแรกของระบบสารสนเทศสหกิจศึกษา มหาวิทยาลัยนเรศวร โดยเลือกเมนู "**สำหรับอาจารย์ นิเทศ**" ซึ่งสามารถใช้"ชื่อเข้าใช้งาน" และ "รหัสผ่าน" เดียวกันกับการลงชื่อเข้าใช้งานระบบเครือข่ายอินเทอร์เน็ตของ มหาวิทยาลัยนเรศวร (NU Account)

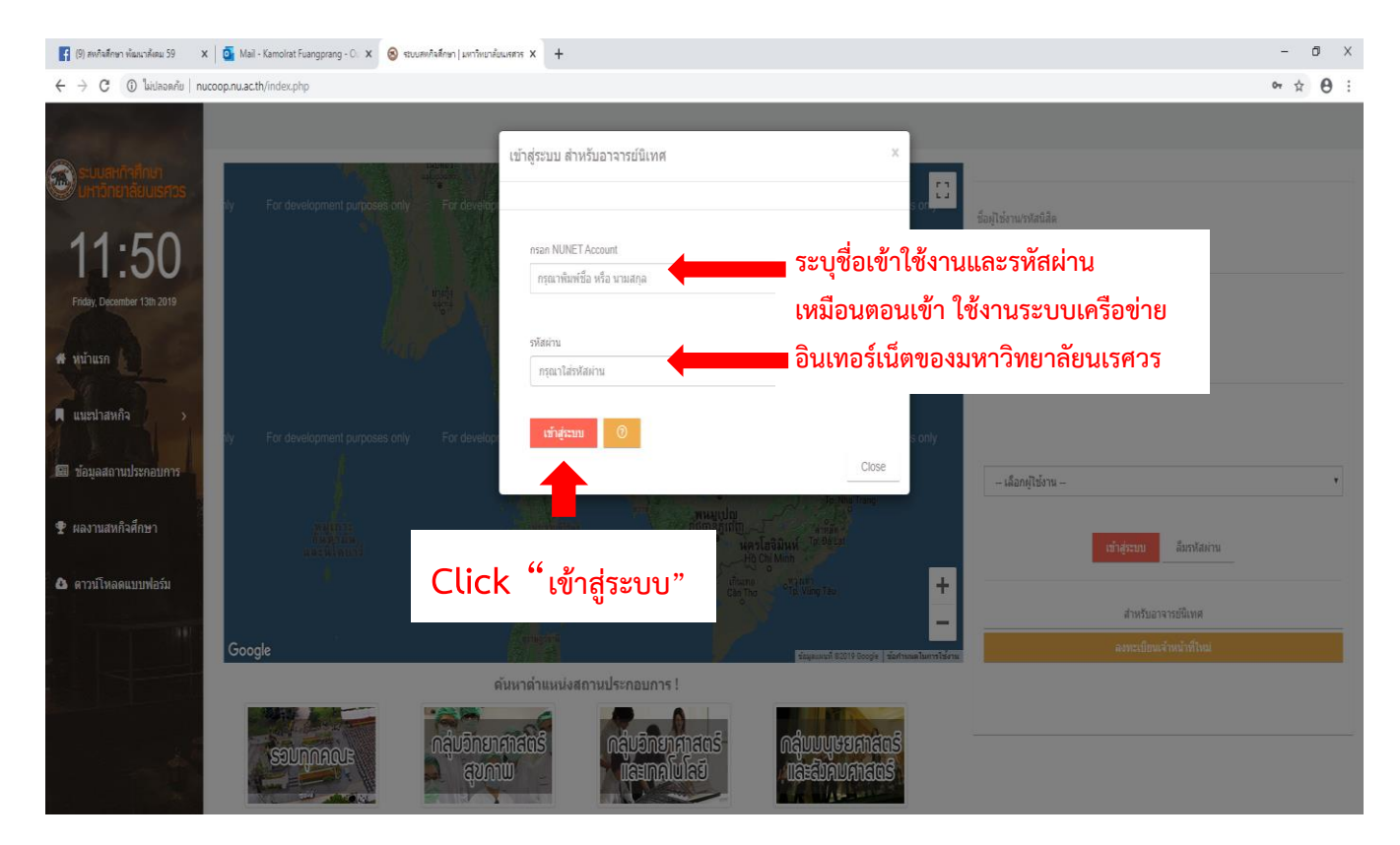

### เมื่อ login เข้าไปแล้วจะเจอหน้าต่างดังนี้

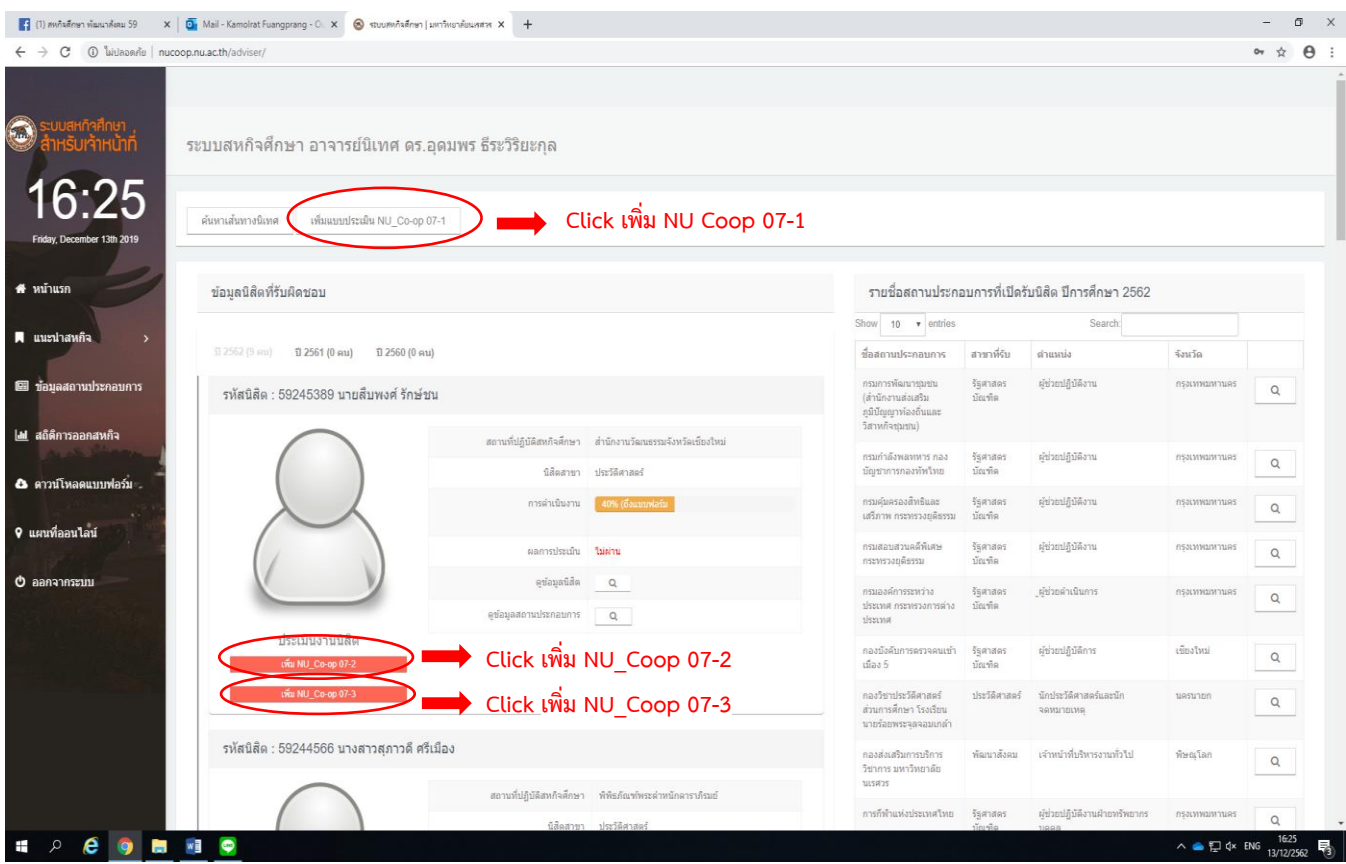

# **3. สิ่งที่คณาจารย์นิเทศจะต้องประเมินออนไลน์ผ่านระบบฯ ประกอบไปด้วย**

3.1 NU\_Coop 07-1 แบบบันทึกการนิเทศงานสหกิจศึกษา การประเมินสถานประกอบการ โดยอาจารย์นิเทศ

- 3.2 NU\_Coop 07-2 แบบบันทึกการนิเทศงานสหกิจศึกษา การประเมินผลการปฏิบัติงานของนิสิตฯ โดยอาจารย์นิเทศ
- 3.3 NU\_Coop 07-3 แบบประเมินรายงานนิสิตสหกิจศึกษา โดยอาจารย์นิเทศงานสหกิจศึกษา
- 3.1 หน้าจอแสองข้อมูลแบบบันทึกการนิเทศงานสหกิจศึกษา การประเมินสถานประกอบการ โดยอาจารย์นิเทศ
- (NU\_Coop 07-1)

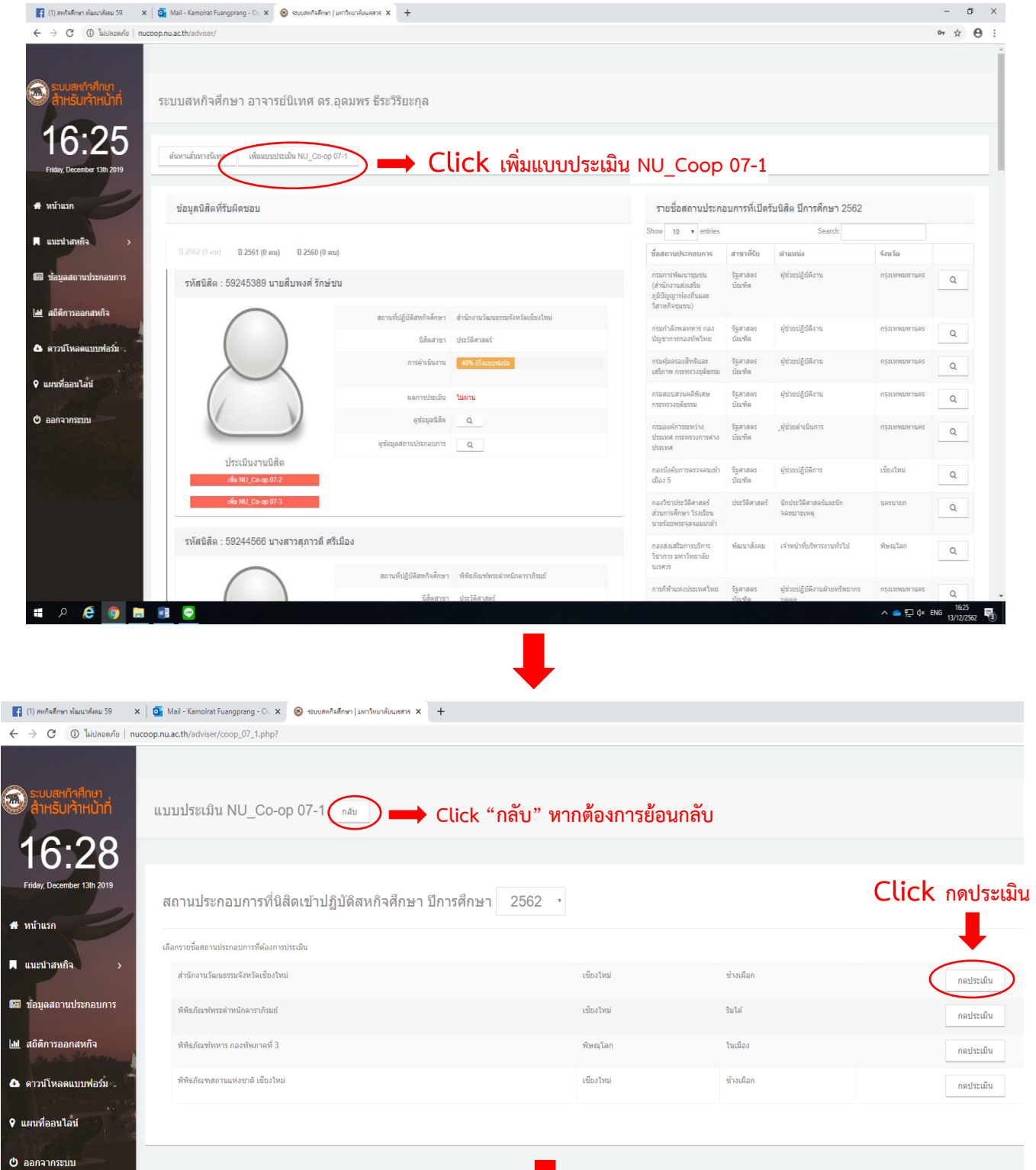

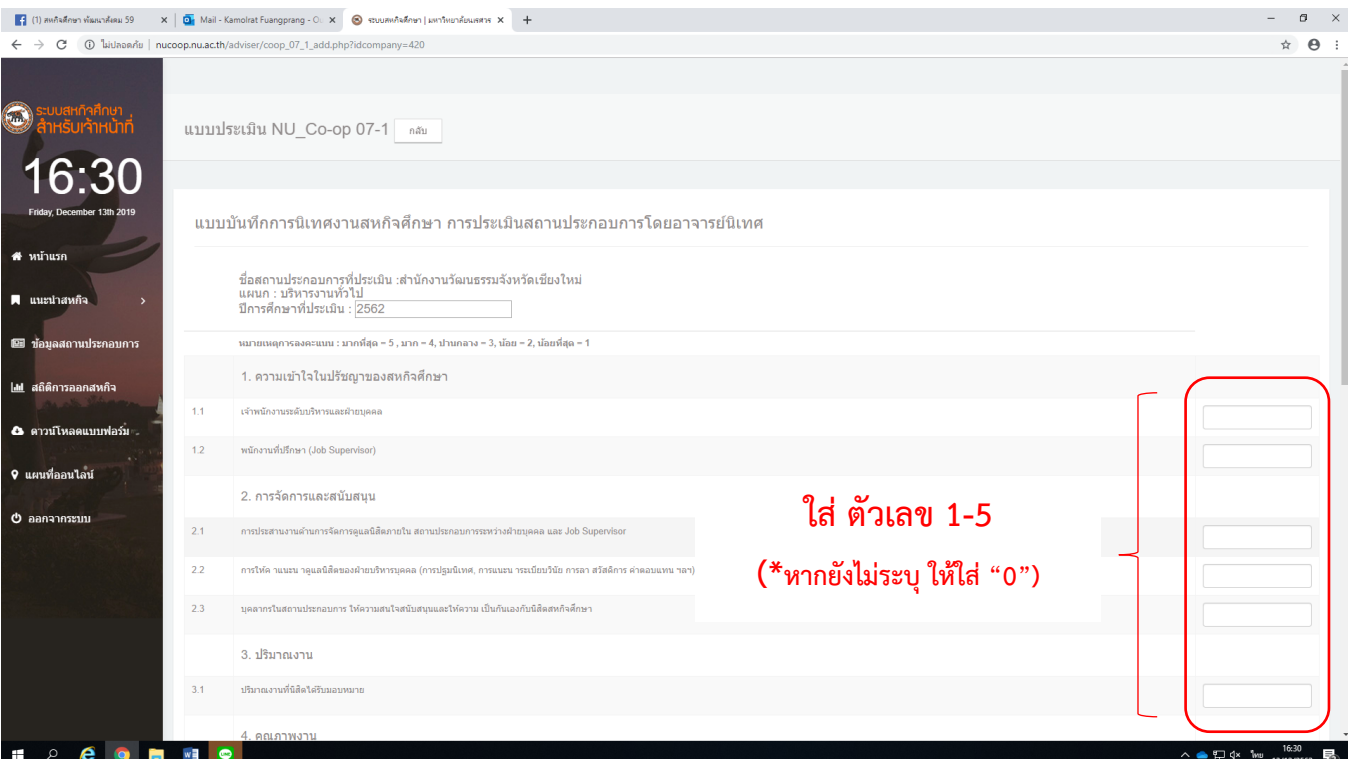

(หน้าจอแสองข้อมูลการประเมิน NU\_Coop 07-1)

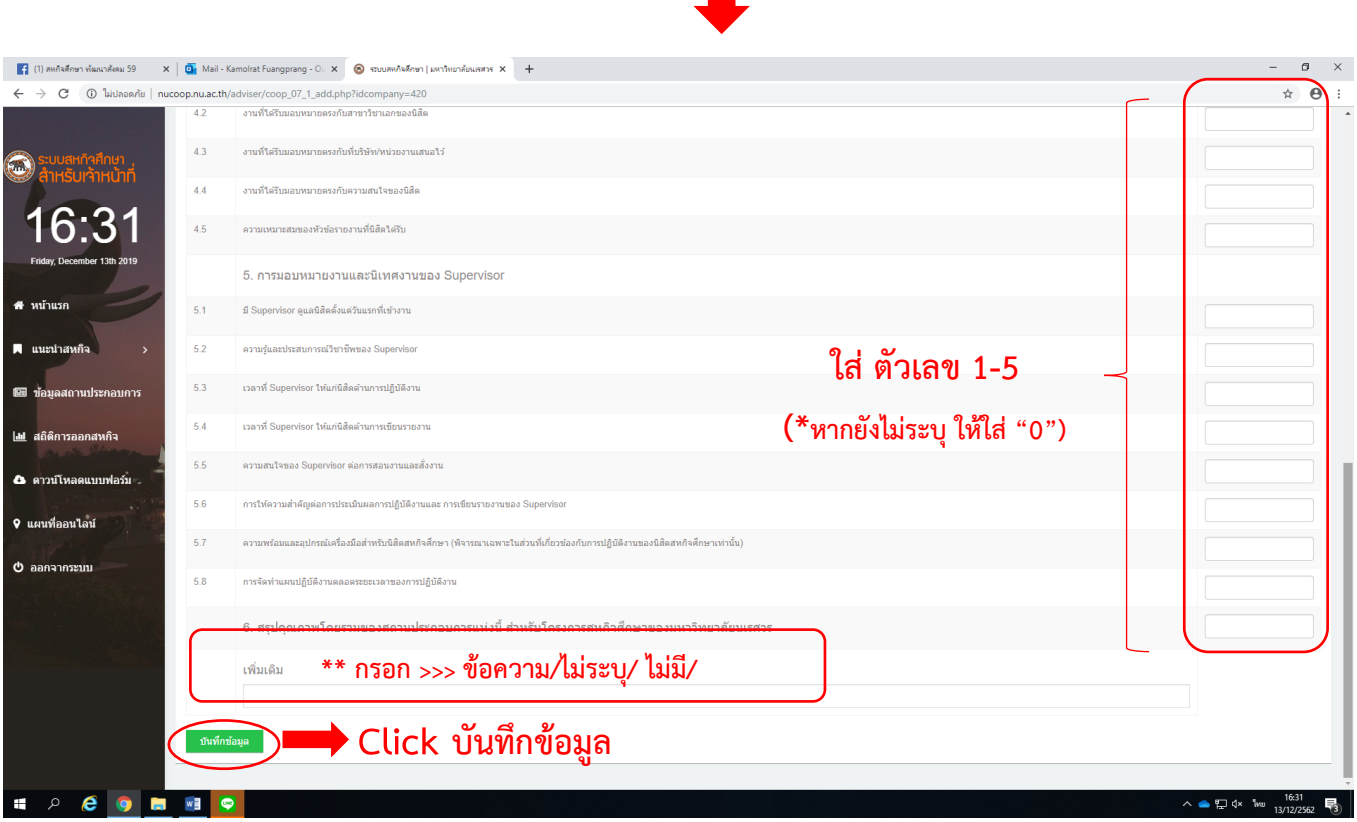

**\*ข้อสังเกต** : การกรอกข้อมูลในแต่ละแบบฟอร์ม **จำเป็น** ต้องกรอกข้อมูลให้ครบทุกช่อง หากอาจารย์ยังไม่สามารถ กรอกข้อมูลในขณะนั้นได้ ให้ใส่ตัวเลข/เครื่องหมาย ( "0" หรือ "-" หรือ "ไม่ระบุ") แล้วค่อยเลือก "บันทึกข้อมูล" (ไม่เช่นนั้นจะไม่สามารถบันทึกข้อมูลได้)

3.2 หน้าจอแสองข้อมูลแบบบันทึกการนิเทศงานสหกิจศึกษา การประเมินผลการปฏิบัติงานของนิสิตฯ โดยอาจารย์นิเทศ (NU\_Coop 07-2)

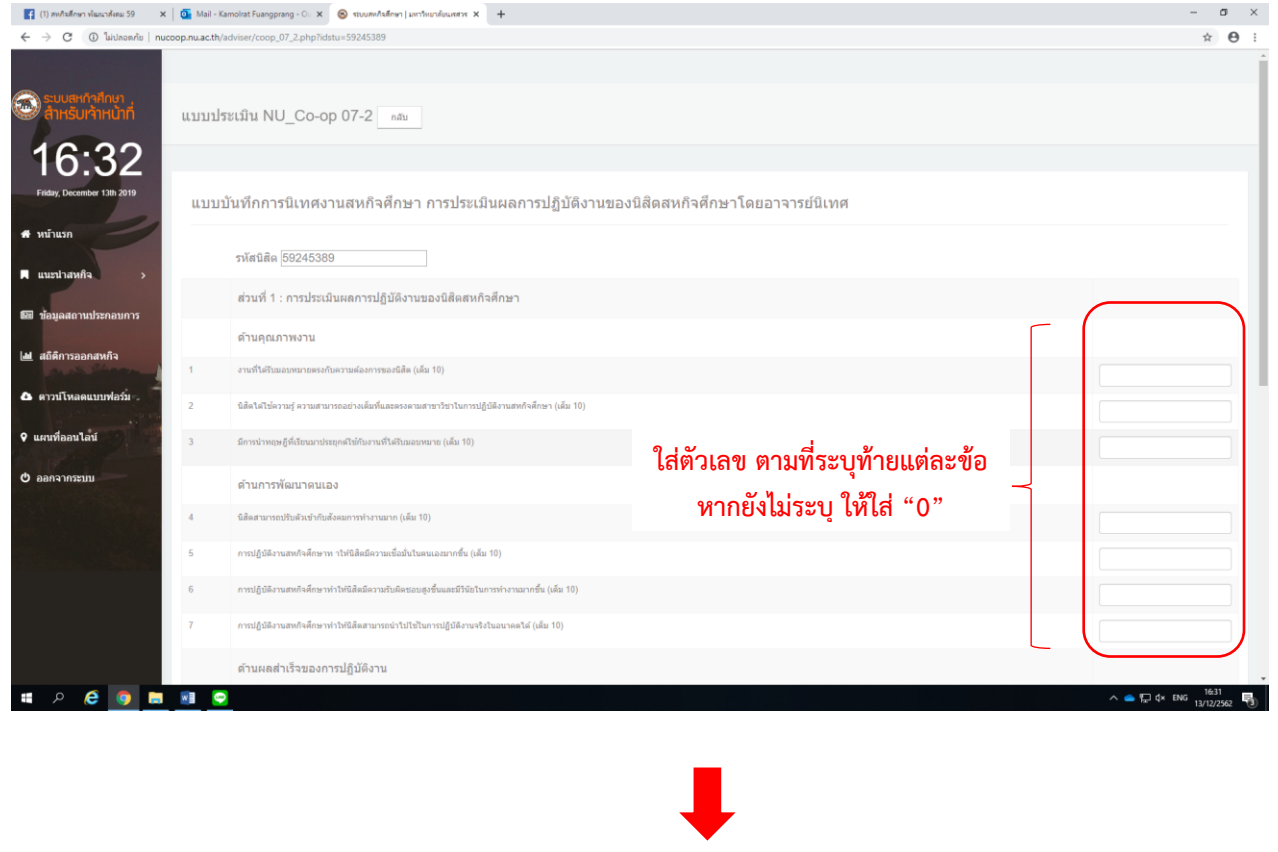

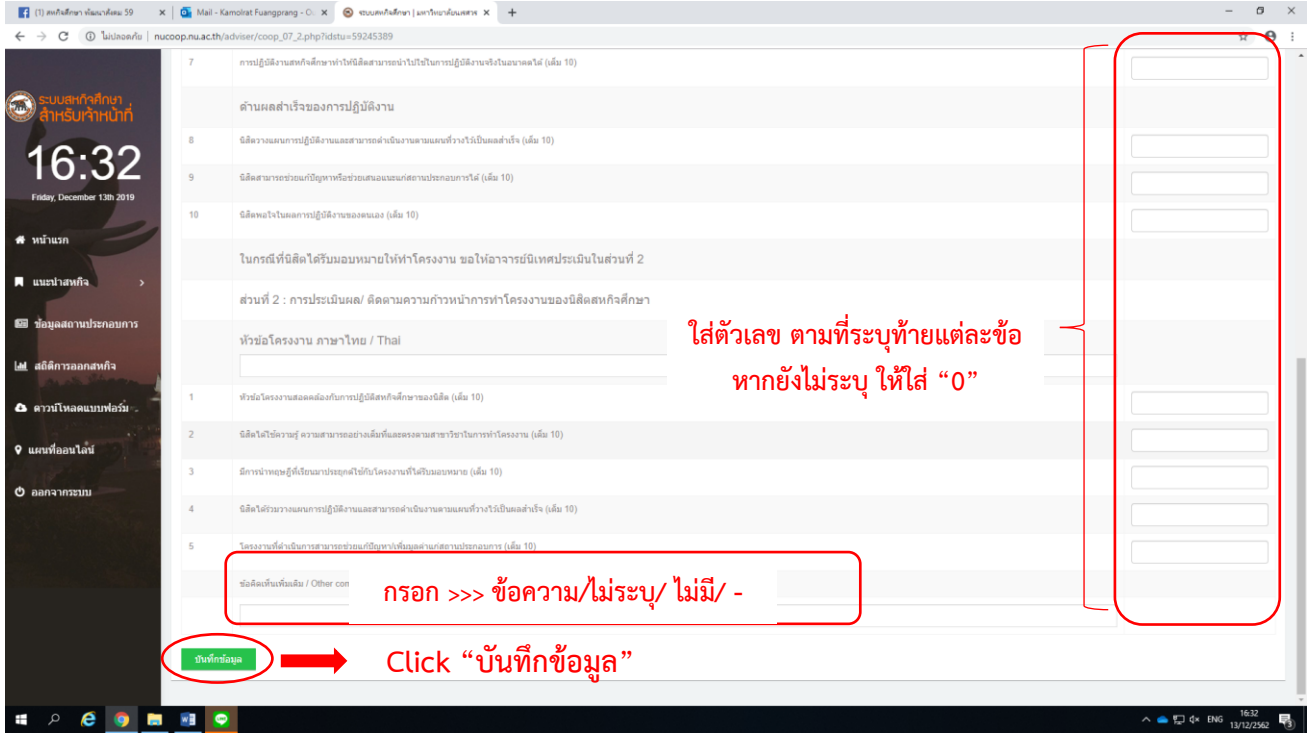

**\*ข้อสังเกต** : การกรอกข้อมูลในแต่ละแบบฟอร์ม **จำเป็น** ต้องกรอกข้อมูลให้ครบทุกช่อง หากอาจารย์ยังไม่สามารถ กรอกข้อมูลในขณะนั้นได้ ให้ใส่ตัวเลข/เครื่องหมาย ( "0" หรือ "-" หรือ "ไม่ระบุ") แล้วค่อยเลือก "บันทึกข้อมูล" (ไม่เช่นนั้นจะไม่สามารถบันทึกข้อมูลได้)

# 3.3 หน้าจอแสองข้อมูล แบบประเมินรายงานนิสิตสหกิจศึกษา โดยอาจารย์นิเทศงานสหกิจศึกษา (NU\_Coop 07-3 )

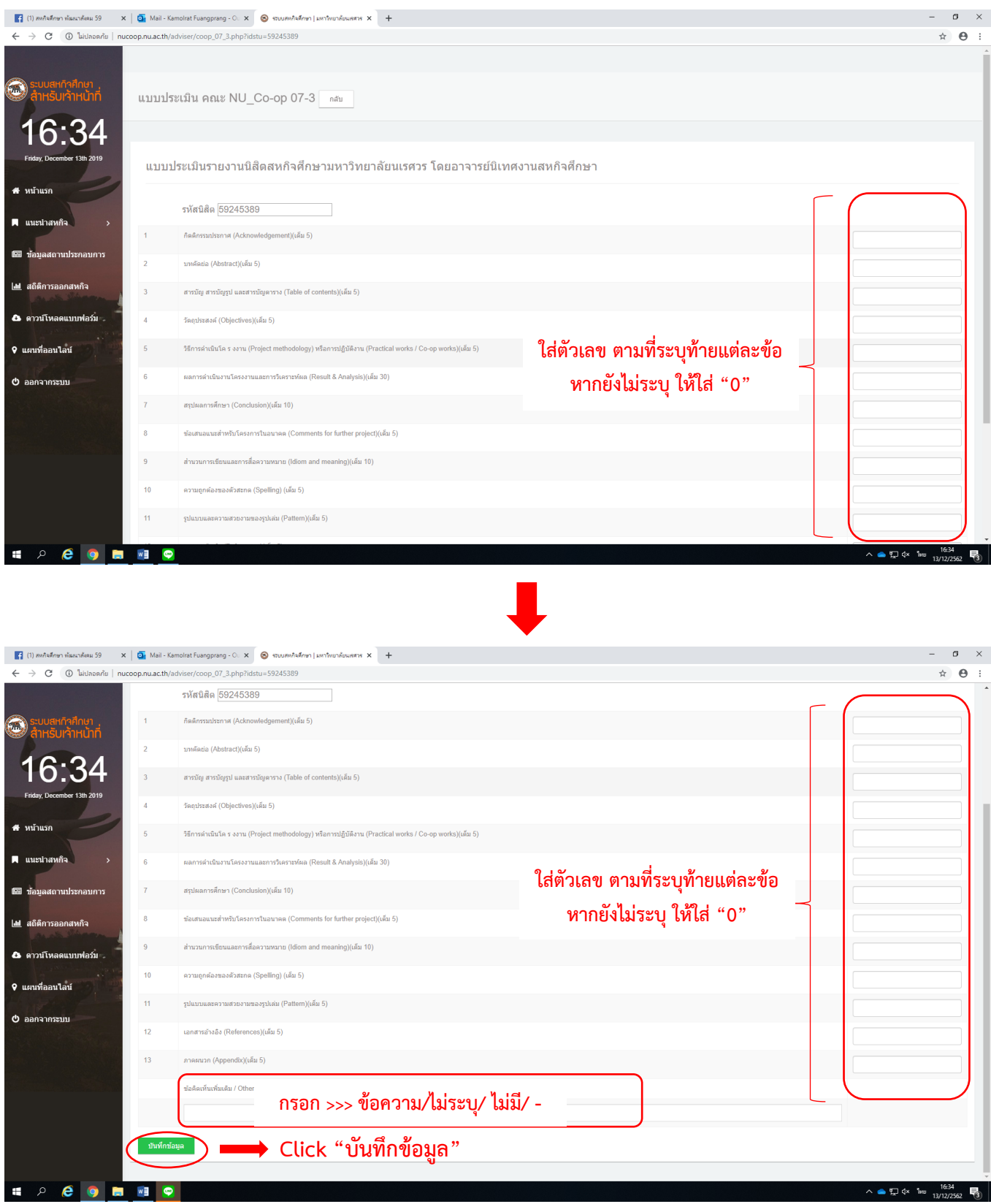

**\*ข้อสังเกต** : การกรอกข้อมูลในแต่ละแบบฟอร์ม **จำเป็น** ต้องกรอกข้อมูลให้ครบทุกช่อง หากอาจารย์ยังไม่สามารถ กรอกข้อมูลในขณะนั้นได้ ให้ใส่ตัวเลข/เครื่องหมาย ( "0" หรือ "-" หรือ "ไม่ระบุ") แล้วค่อยเลือก "บันทึกข้อมูล" (ไม่เช่นนั้นจะไม่สามารถบันทึกข้อมูลได้)

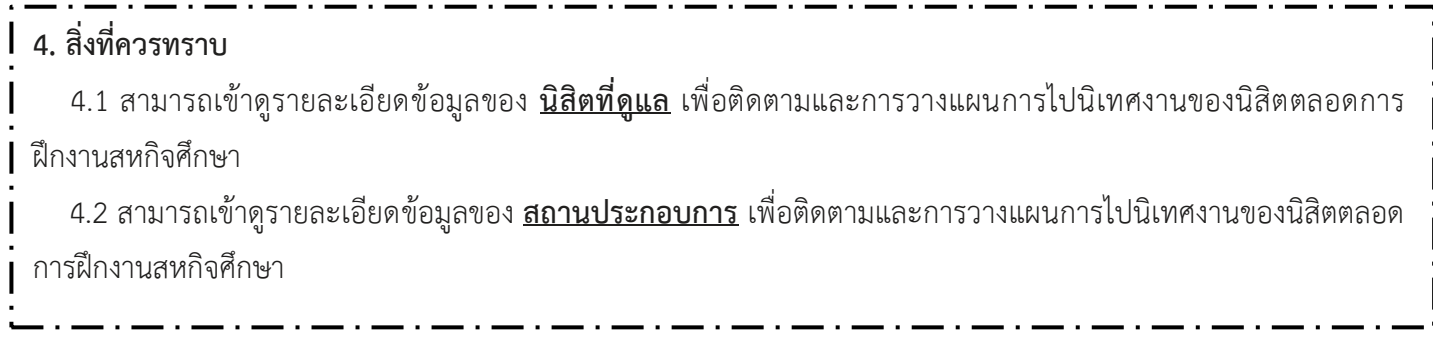

# 4.1 หน้าจอแสดงข้อมูลความก้าวหน้าในการส่งข้อมูล/รายละเอียดของนิสิต

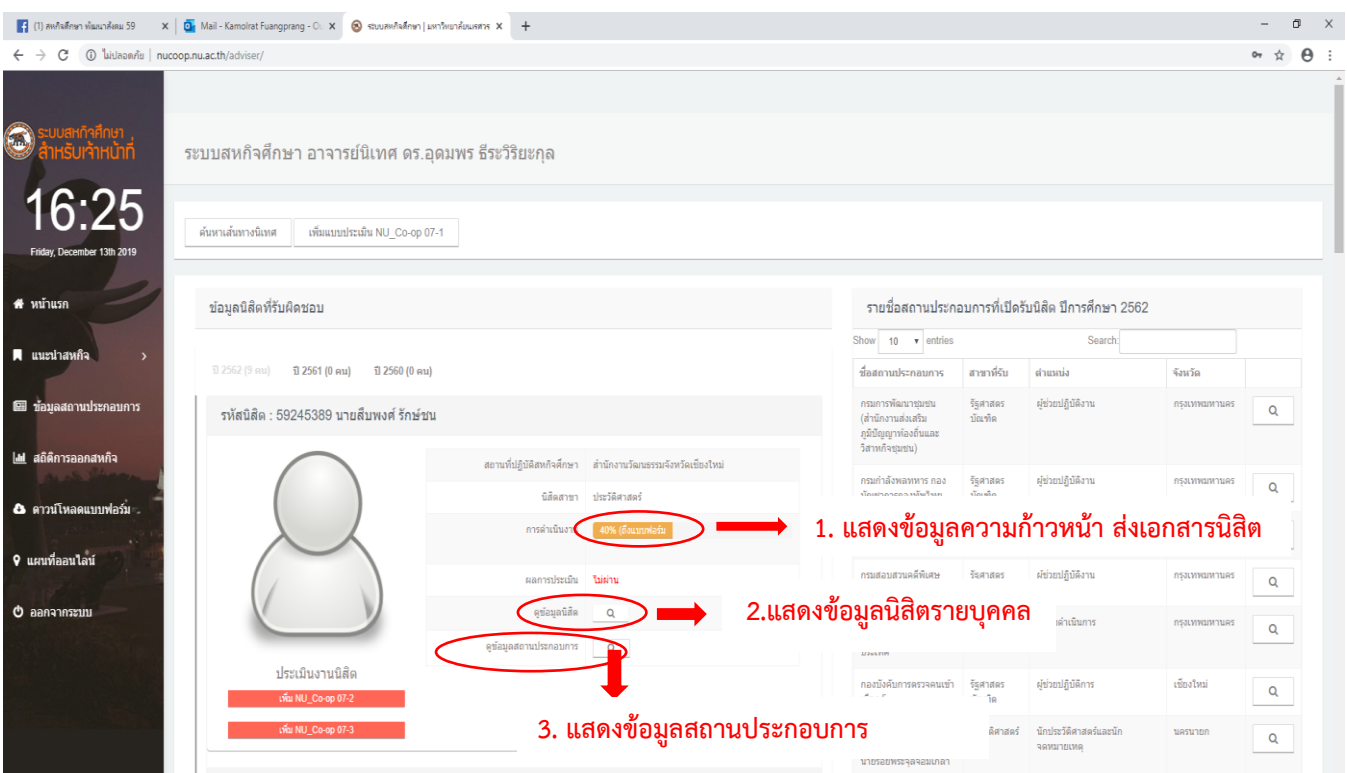

▪ เลือกเมนู "**ดูข้อมูลนิสิต**" เพื่อแสดงรายละเอียดของข้อมูลนิสิตรายบุคคลตามแถบเมนู ดังนี้

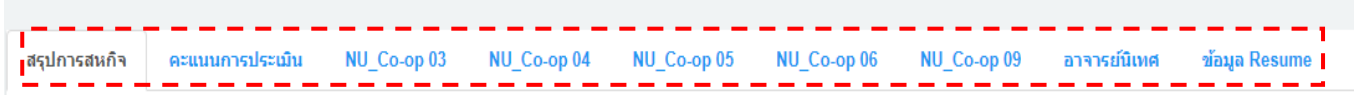

# ▪ **หน้าจอแสดงข้อมูลสรุปการสหกิจ**

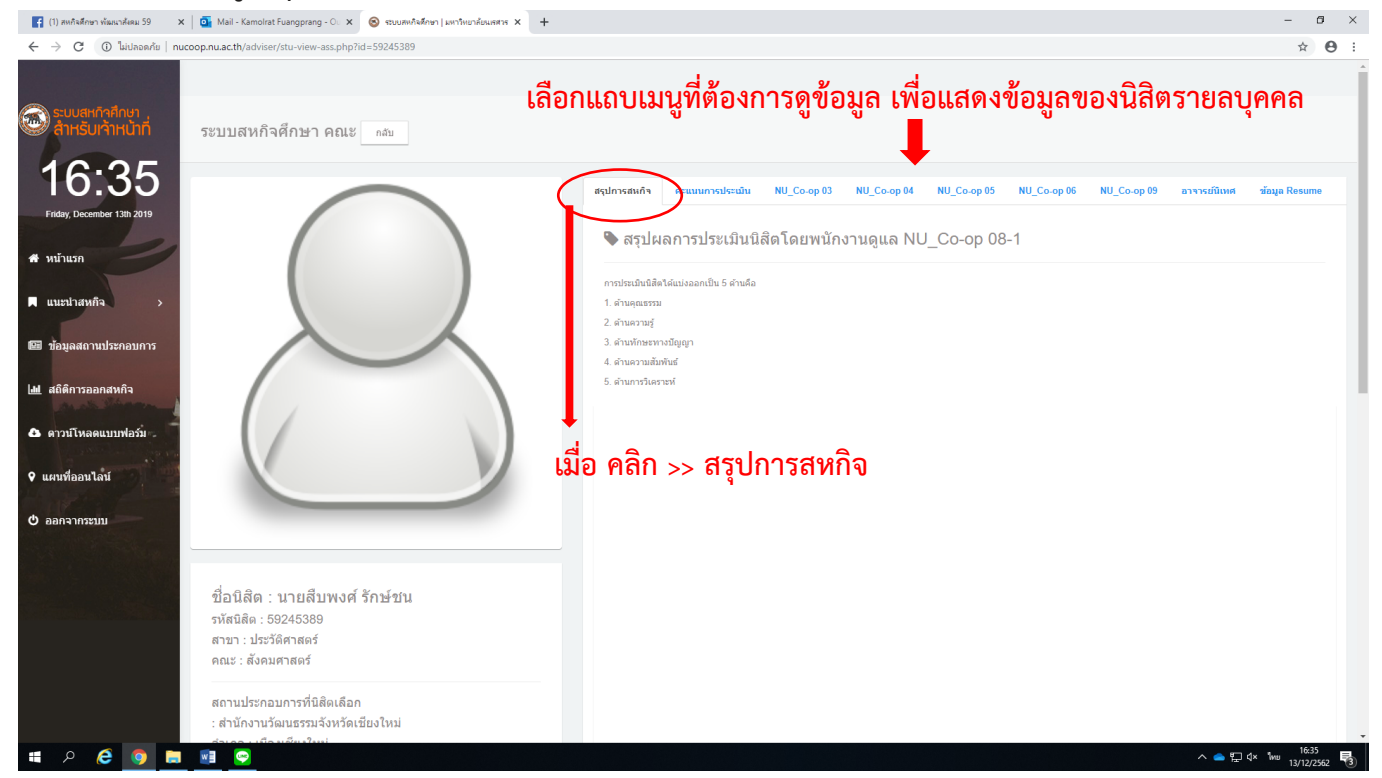

#### ▪ **หน้าจอคะแนนการประเมิน**

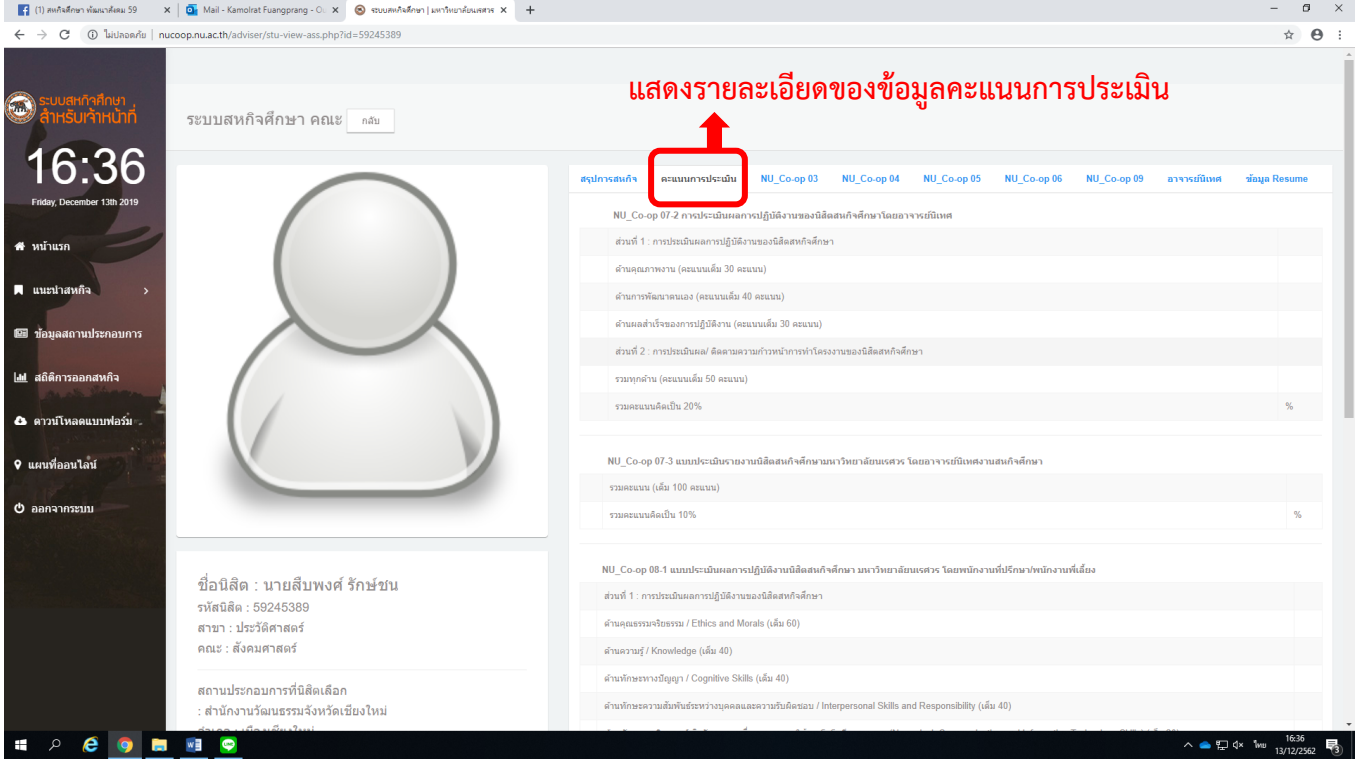

#### ▪ **หน้าจอแบบฟอร์ม NU\_Co-op 03**

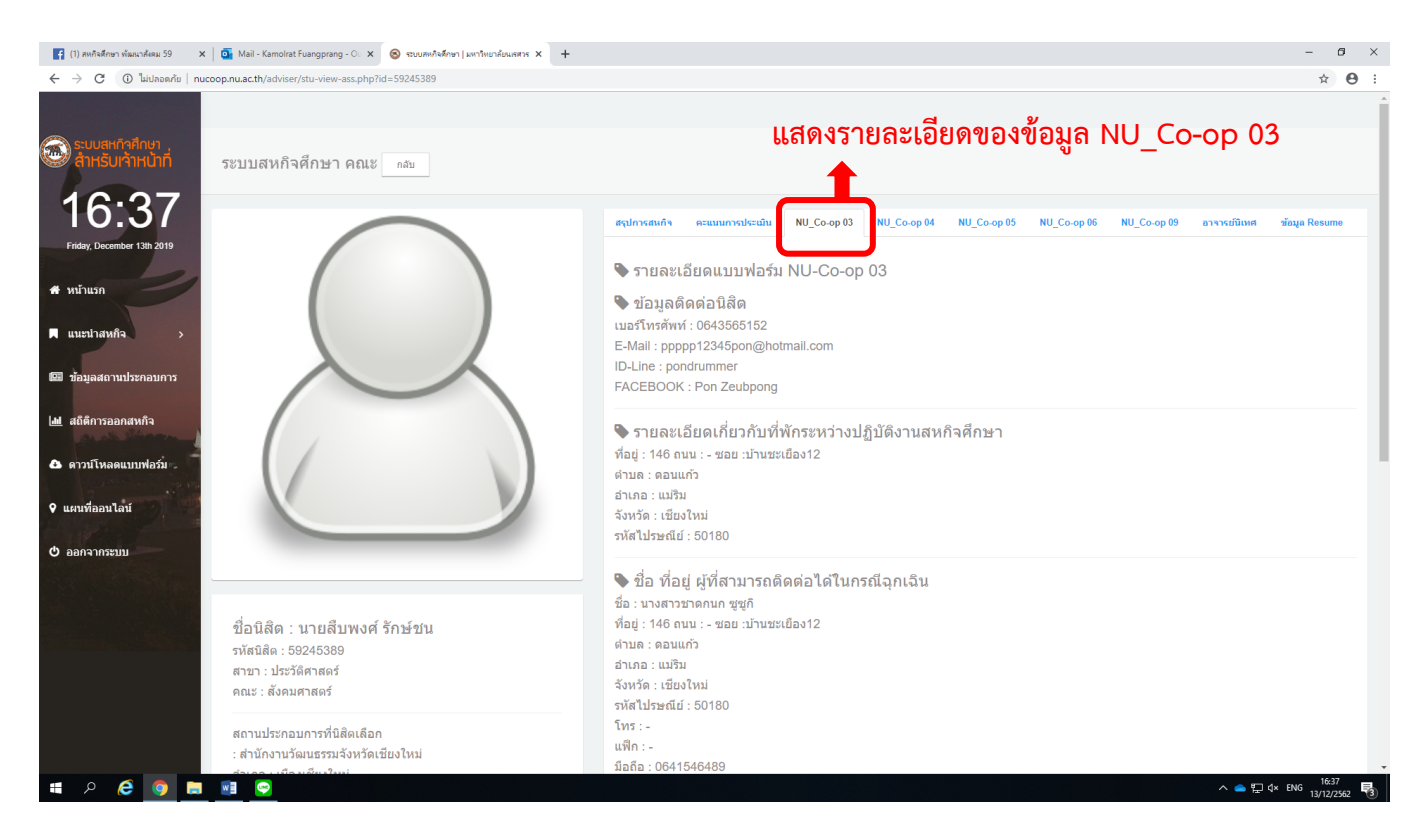

#### ▪ **หน้าจอแบบฟอร์ม NU\_Co-op 04**

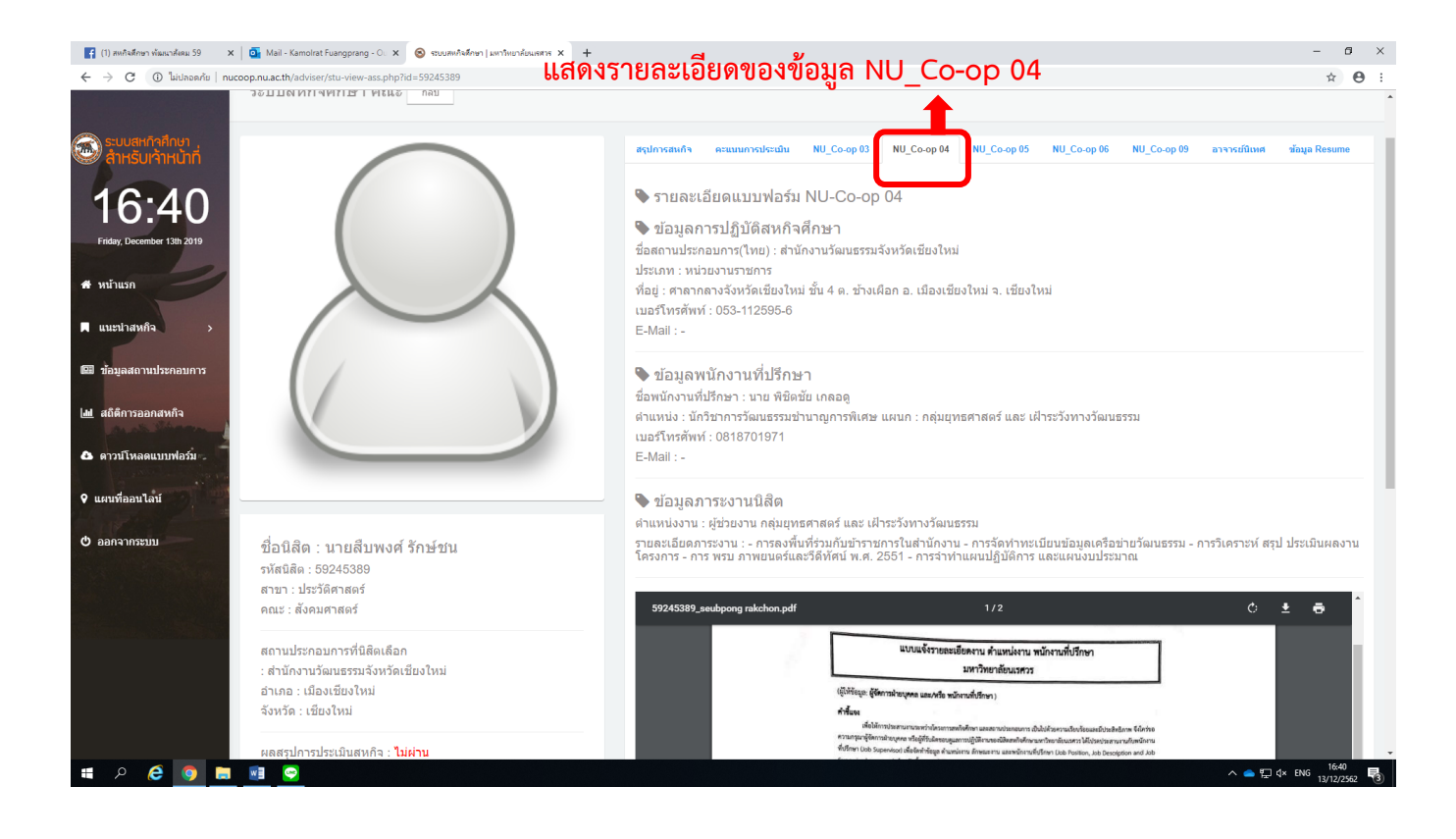

#### ▪ **หน้าจอแบบฟอร์ม NU\_Co-op 05**

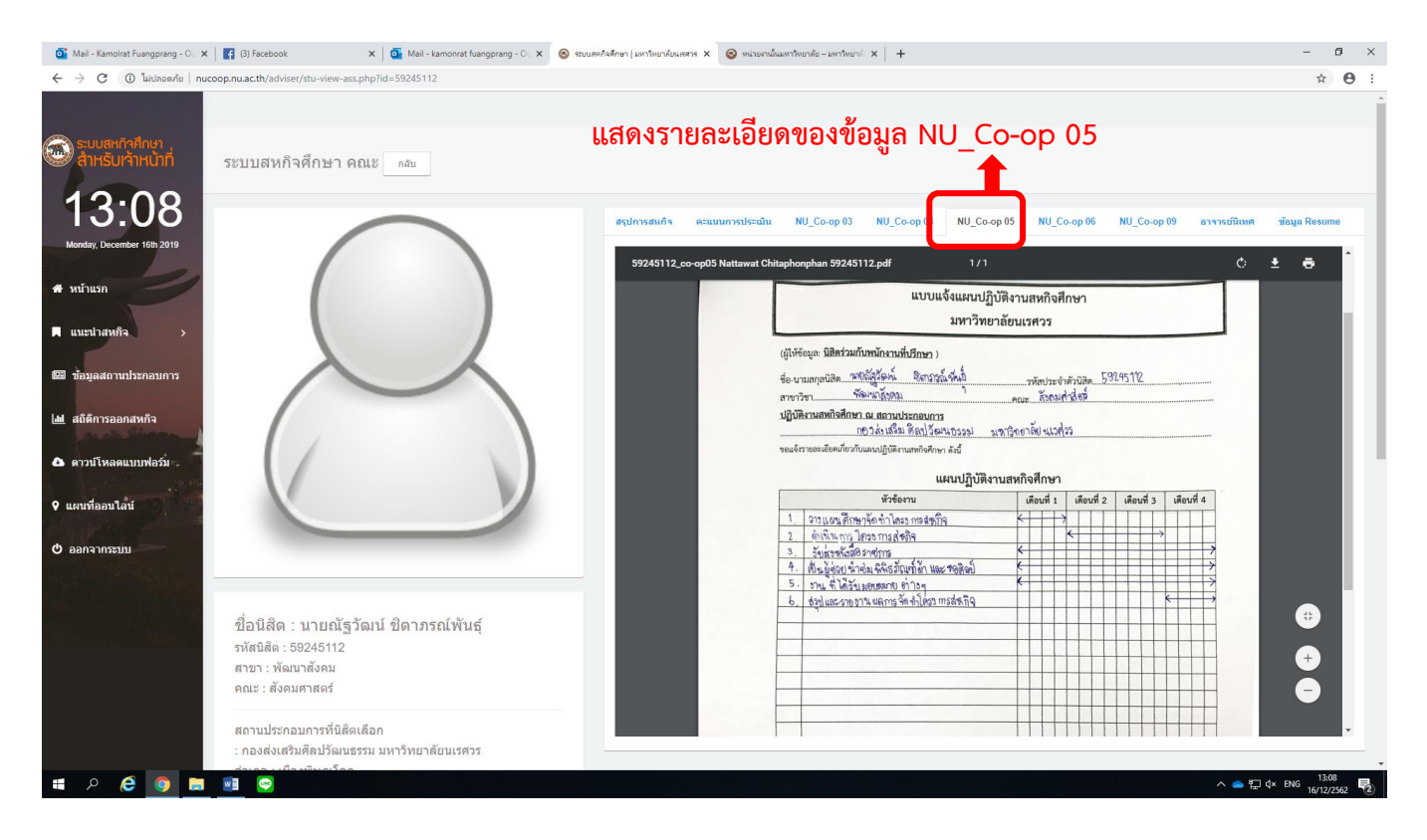

#### ▪ **หน้าจอแบบฟอร์ม NU\_Co-op 06**

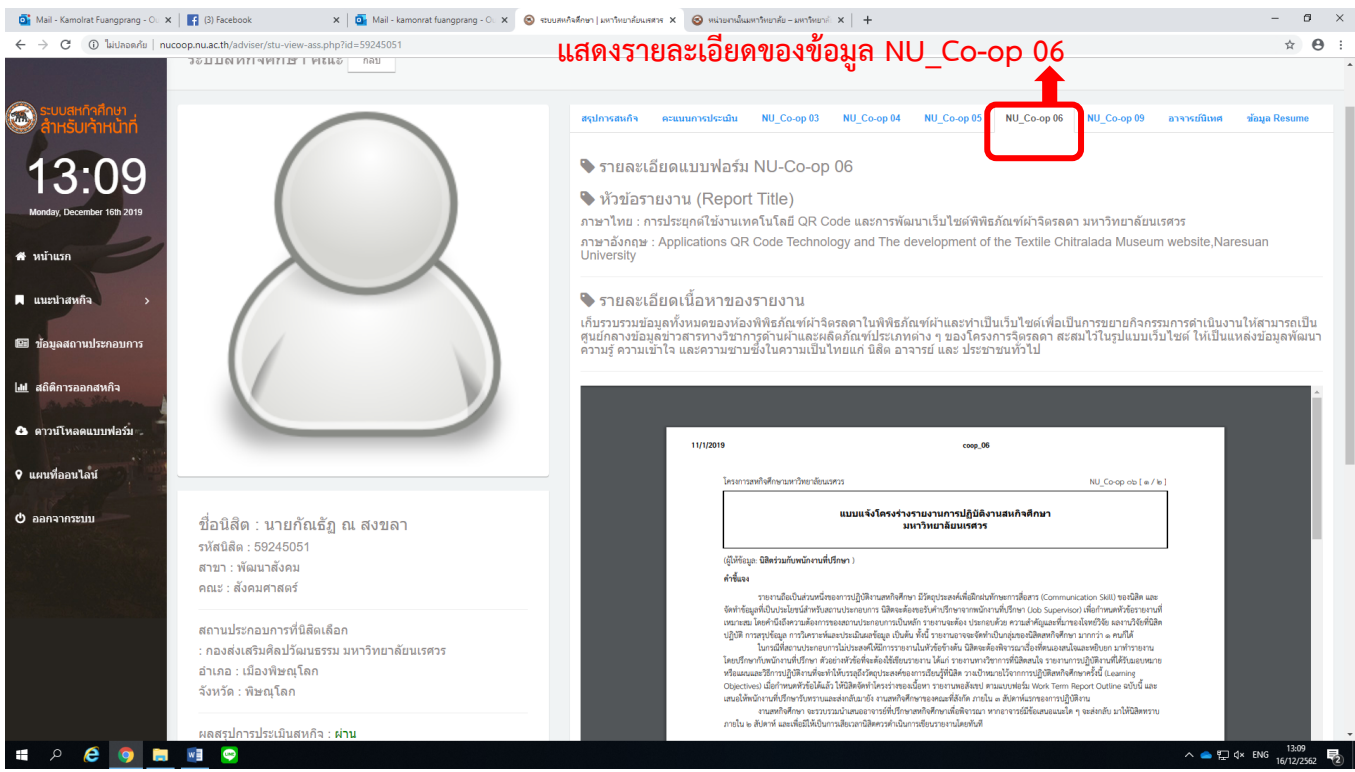

#### ▪ **หน้าจอแบบฟอร์ม NU\_Co-op 09**

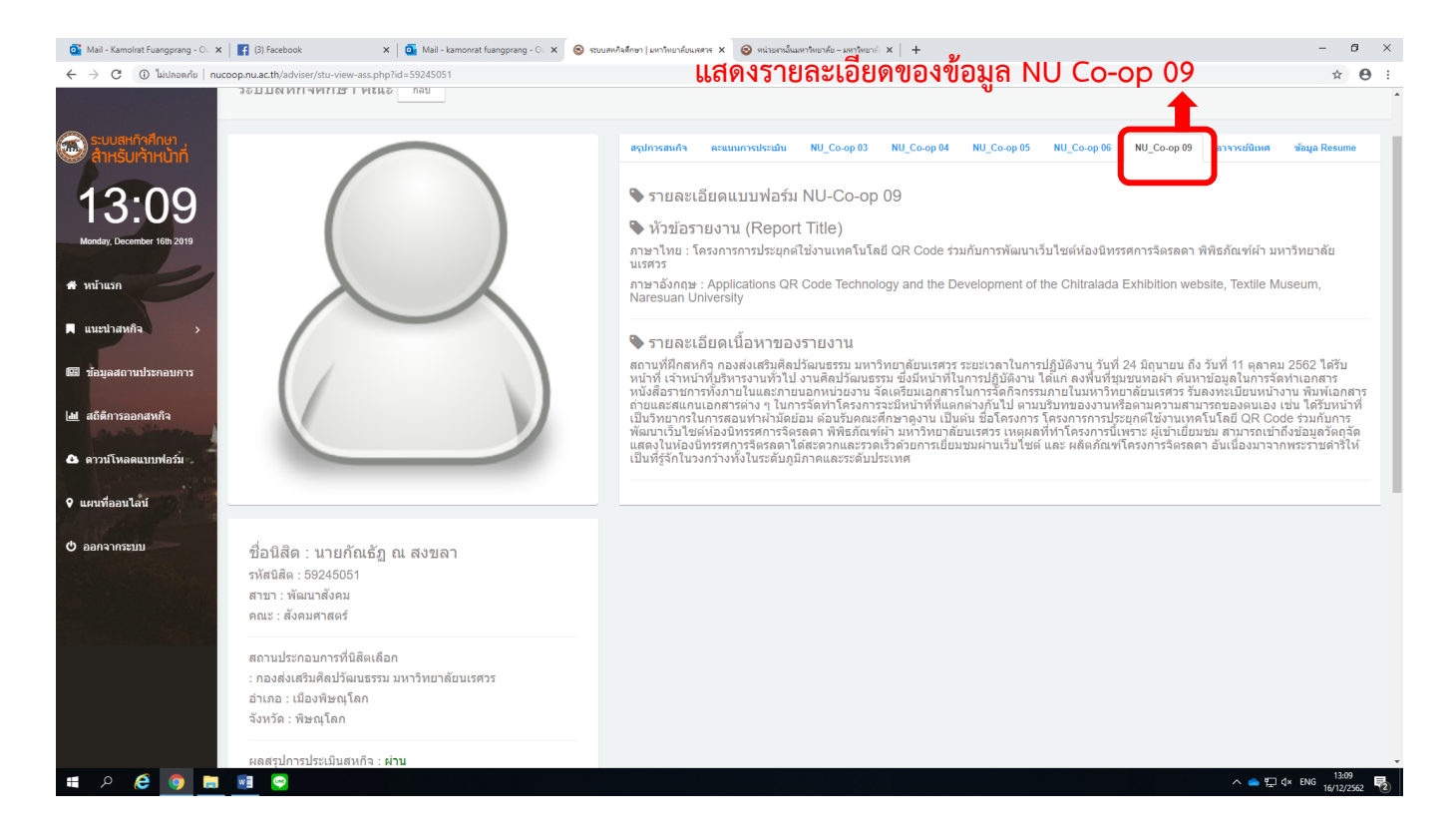

# ▪ **หน้าจอแบบฟอร์ม อาจารย์นิเทศ เมื่อ คลิก >>**

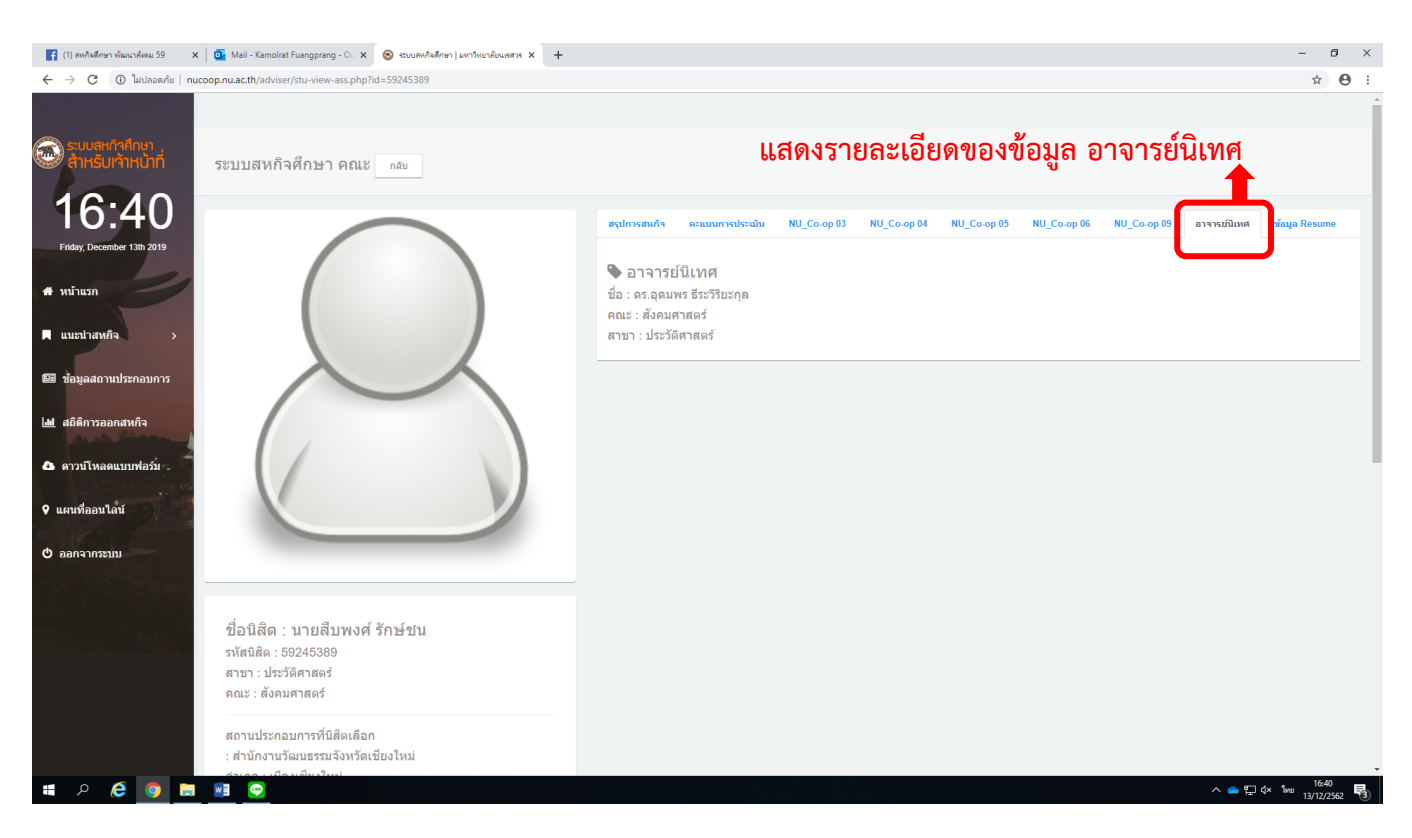

# **5. เมื่อต้องการออกจากระบบ**

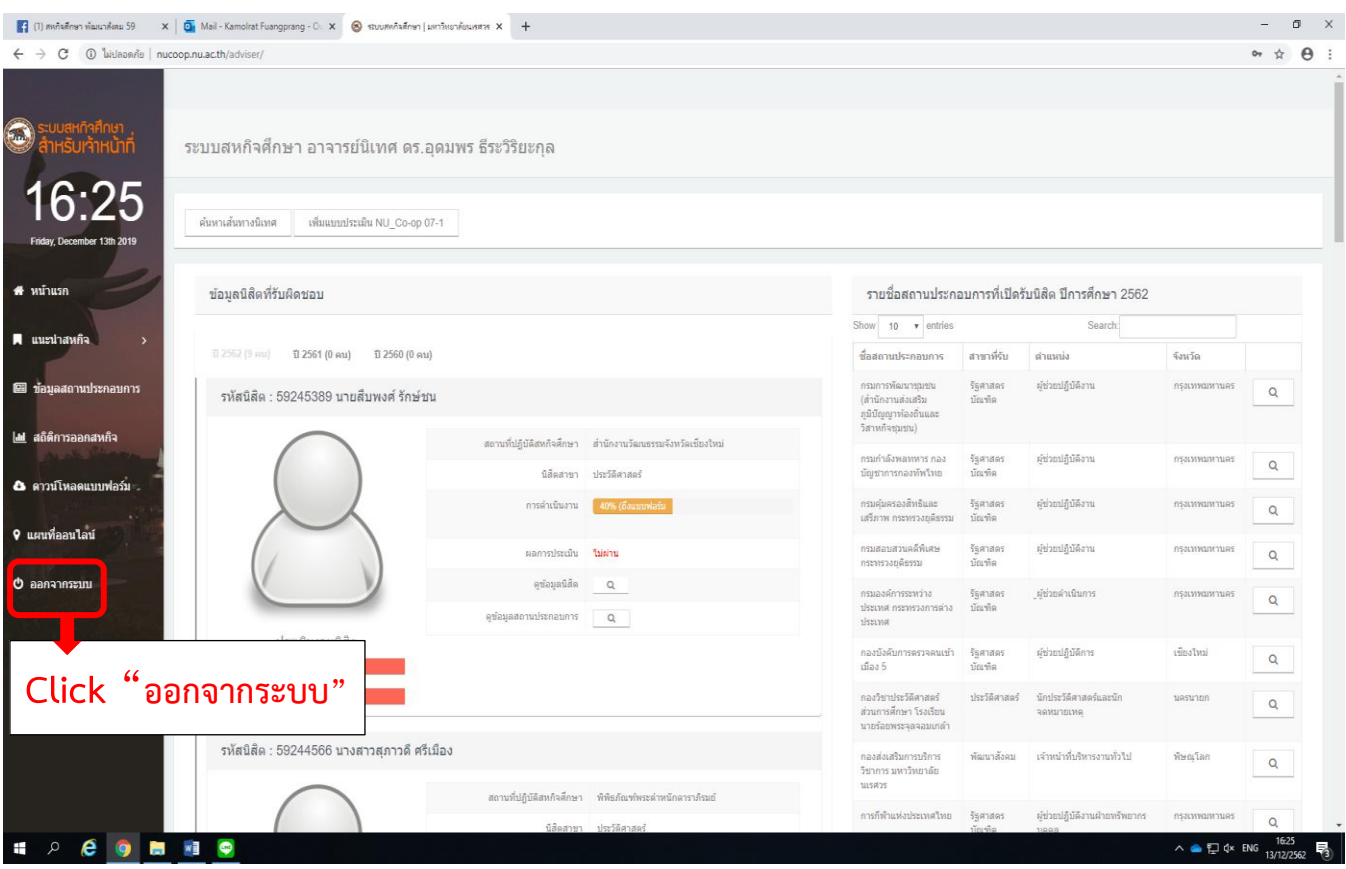

# 4.2 แสดงรายละเอียดข้อมูลของ **สถานประกอบการ**

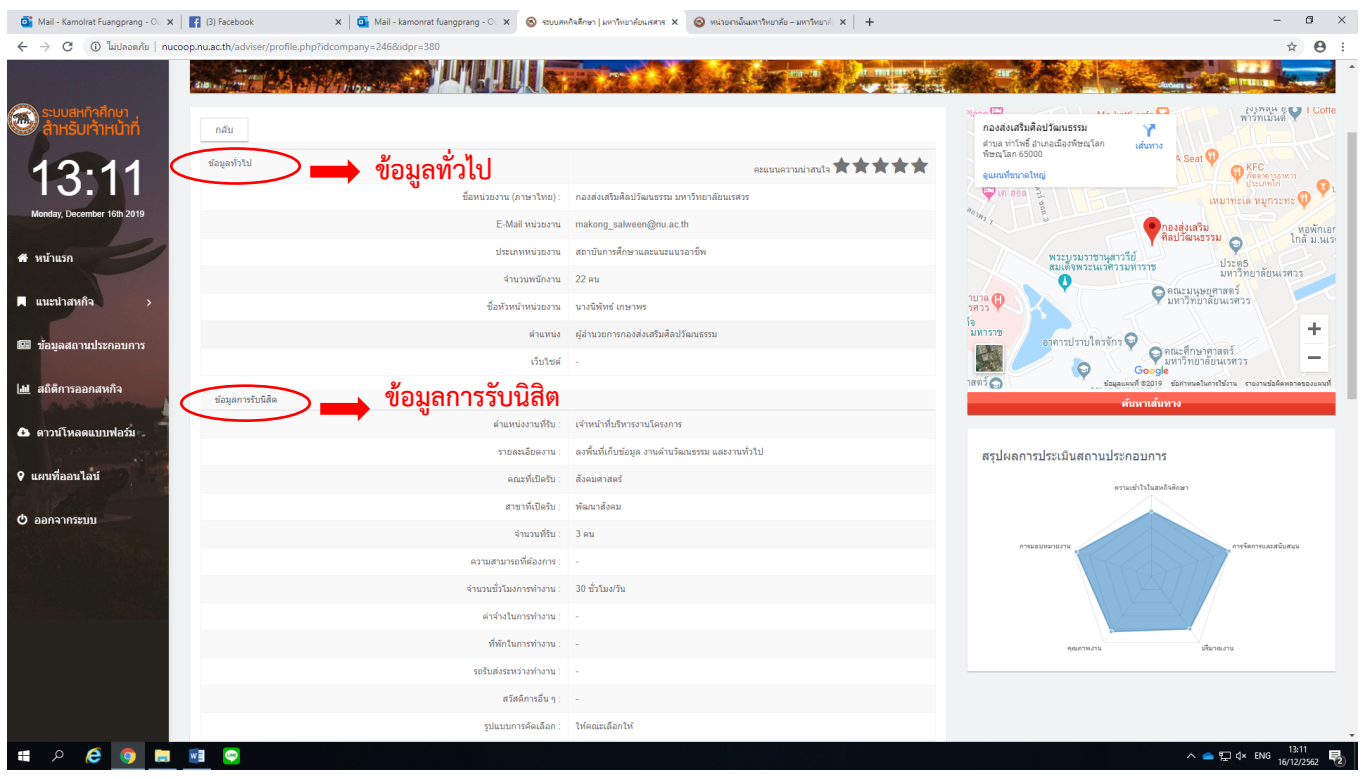

**หมายเหตุ:** หากคณาจารย์ท่านใดไม่สามารถลงชื่อเข้าใช้งานระบบได้ สามารถติดต่อสอบถามได้ที่เจ้าหน้าที่ผู้ประสานงาน หน่วยสหกิจศึกษา งานบริการการศึกษา คณะสังคมศาสตร์ (กมลรัตน์ เฟื่องปรางค์) โทร. 055-961921